# LIÇÃO DE PROGRAMAÇÃO AVANÇADA EV3

# Registro De Dados (Parte 1)

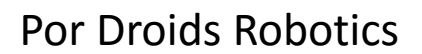

**© 2015 EV3Lessons.com, Last edit 10/25/2015**

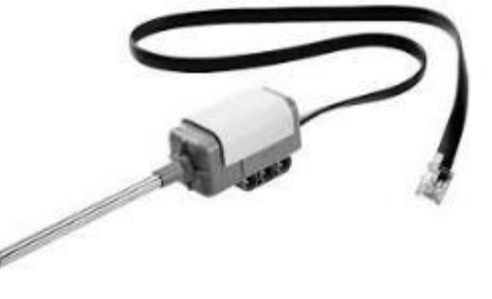

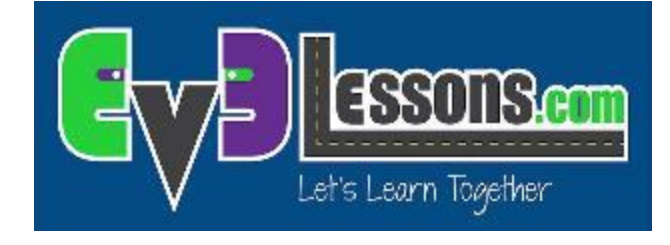

## Objetivos Da Lição.

- 1. Aprender o que é registro de dados.
- 2. Aprender as diferentes maneiras de registrar dados no EV3.
- 3. Aprender como usar o Registro de Dados "Ao Vivo", Registro de Dados Remoto e Registro de Dados no Bloco usando sensor de temperatura.

Pré-requisitos: Você deve ter um Sensor de Temperatura do NXT, Também deve ter a versão Edu do software EV3 e a versão Edu do brick firmware.

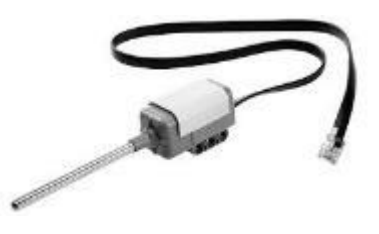

## O Que É Registro De Dados?

- O software EV3 providencia uma maneira simples de gravr continuamente a leitura dos sensores em um arquivo e traçar os valores depois. Isto é chamado *Registro de Dados.*
- **A** Porque usar Registro de Dados:
	- **7** Ótimo para experimentos científicos. Nessa lição, nós mostraremos como você pode registrar valores como de temperatura para estes experimentos.
	- **7** Ótimo para entender os blocos programáveis do robô. Na próxima lição, nós mostraremos como usr o registro de dados para medir as diferenças entre as curvas.
	- **7** Ótimo para entender o comportamento do sensor. Na Terceira lição, nós mostraremos como usar o registro de dados para poder entender os detalhes dos sensores, como o giroscópio.

## Como Você Registra Dados No EV3?

Há 4 maneiras para registrar dados usando o EV3 MINDSTORMS:

Lição 1: Experimento com Sensor de Temperatura.

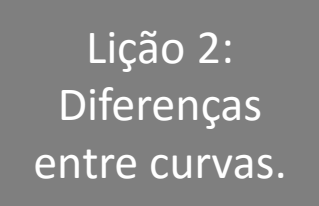

- 1. Registro de Dados "Ao Vivo": É quando se coleta em tempo real dados diretamente no software EV3.
- 2. Registro de Dados Remoto: Usa um bloco para coletar dados e transfere os dados para o computador para fazer análises.
- 3. Registro de Dados no Bloco: Execute o experimento diretamente no bloco.
- 4. Autônomo. Colecte os dados com o bloco de Registro de Dados. Os dados são guardados no bloco.

### Registro De Dados "AoVivo".

- Desafio: Nós usaremos um sensor de temperatura para captar a mudança de temperatura do tempo.
- Faça seu próprio experimento. Por exemplo, você pode tentar colocar o sensor de temperatura na temperatura ambiente, então na água fervente e depois em um lugar frio.

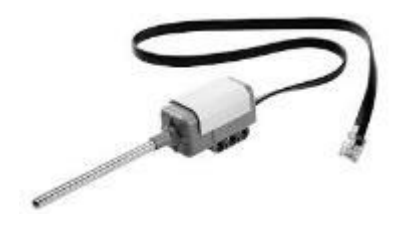

**5**

## Registro De Dados "AoVivo" (Sensor De Temperatura).

**R** Novo programa

Novo experimento

 $\Box$  Program  $\times$ 

Arquivo Editar Ferramentas Ajuda Novo projeto  $C + r + N$ Adicionar programa Adicionar experimento  $Ctrl + E$ Abrir projeto...  $Ctrl + O$ Fechar documento  $Ctrl + W$ Fechar projeto Ctrl+Shift+W  $Ctrl + S$ Salvar projeto Ctrl+Shift+S Salvar projeto como...  $Ctrl + P$ Imprimir  $Ctrl + O$ Sair

#### PASSO 2:

PASSO 1:

Desligue o modo osciloscópio.

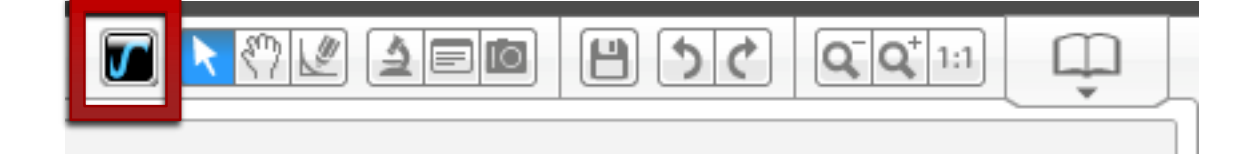

PASSO 3: Escolha sua duração, taxa de amostragem, sensor e unidade de medida.

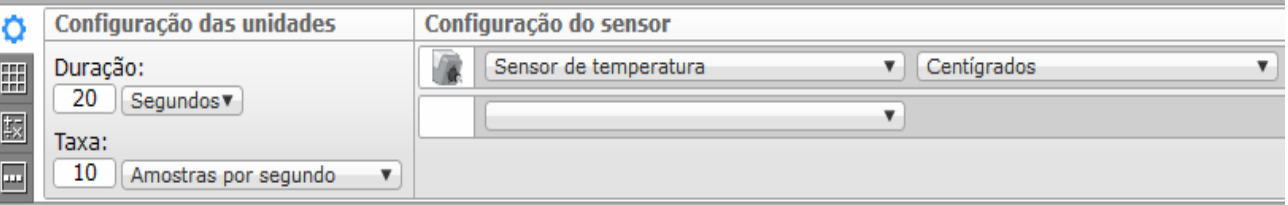

Inicie um novo experimento

num projeto já existente.

### Registro De Dados "AoVivo" (Sensor De Temperatura).

#### PASSO 4:

Todos sensores conectados no EV3 serão automaticamente adicionados. Se você não quiser coletar os dados de um sensor em particular, pressione o botão "X".

PASSO 5: Baixe e execute!

PASSO 6: Coloque o sensor de temperature em um líquido quente/frio e veja o gráfico (veja o próximo slide).

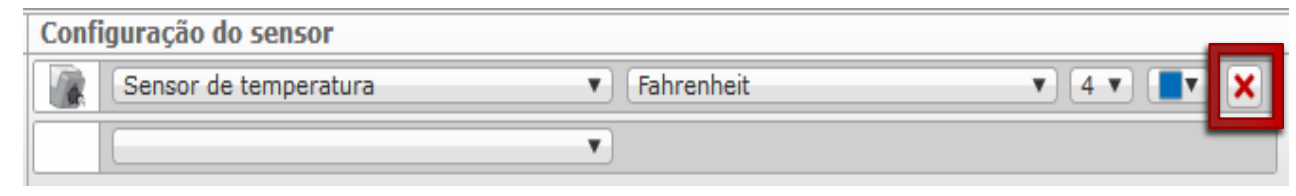

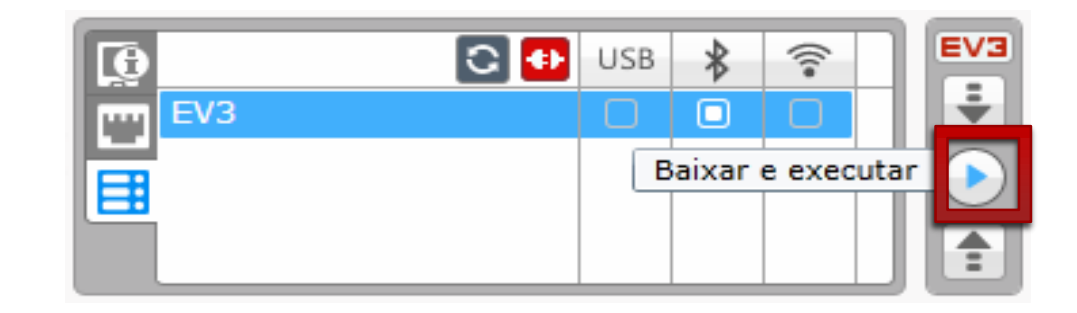

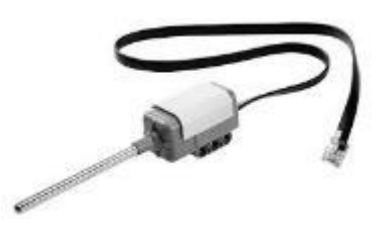

## Resultados/Solução.

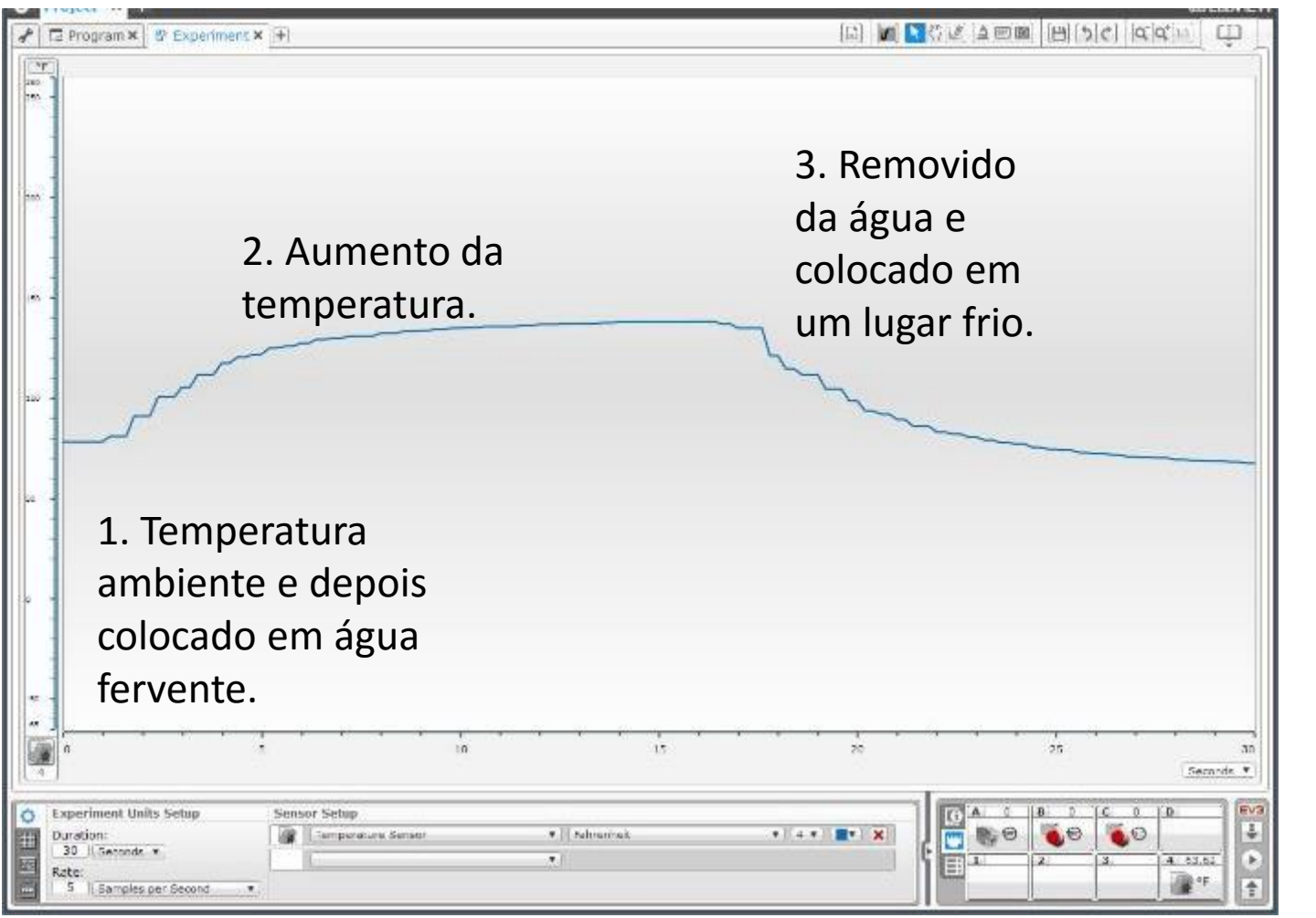

Um gráfico similar aparecerá na sua tela.

**© 2015 EV3Lessons.com, Last edit 10/25/2015**

#### Outras Maneiras De Coletar Dados.

- Agora que nós tentamos o Registro de Dados "Ao Vivo", vamos mostrar outras duas maneiras de se coletar dados quando o computador não está por perto.
	- **A** Registro de Dados Remoto: Use o bloco para coletar os dados, e depois transfira para o computador para fazer análises.
	- **A** Registro de Dados no Bloco: Execute o experiment diretamente do bloco LEGO.

## Registro De Dados Remoto.

PASSO 1-4: Repita os passos 1-4 do Registro de Dados "Ao Vivo".

PASSO 5: Clique no ícone de download.

PASSO 6: Coloque seu robô em qualquer lugar e execute o experimento da tela.

PASSO 7: Coloque o sensor de temperature em um líquido quente/frio. PASSO 8: Conecte seu robô e clique no ícone de transferência. No gerenciador de arquivos de log de dados, selecione o arquivo. **© 2015 EV3Lessons.com, Last edit 10/25/2015**

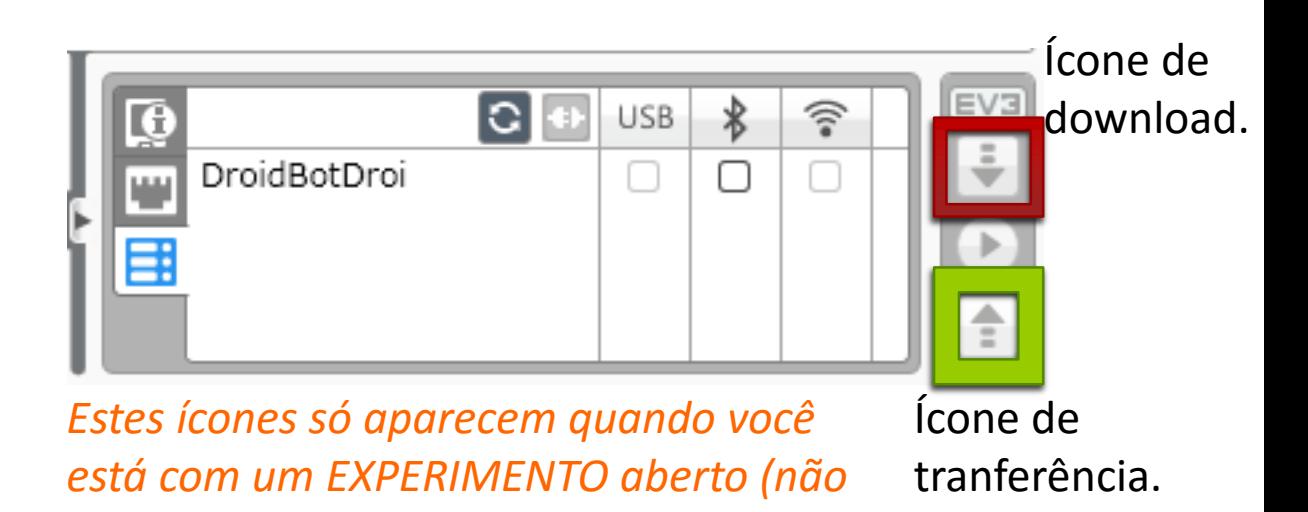

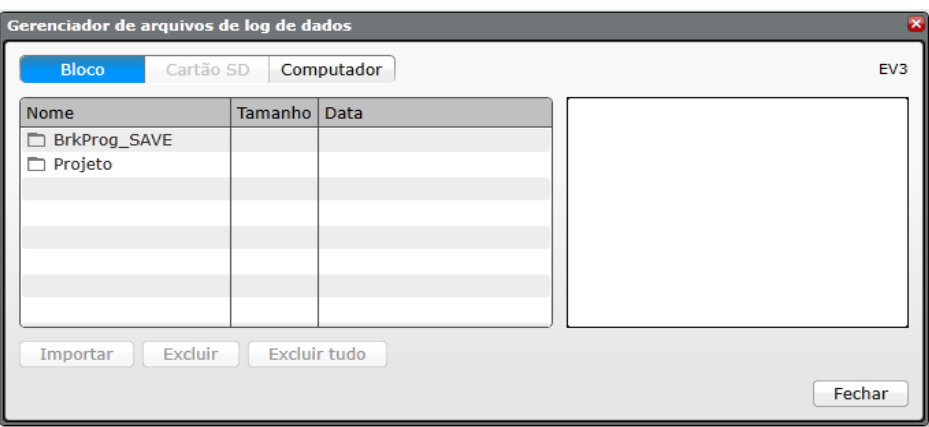

*um PROJETO).*

### Usando o Registro de Dados no Bloco (Part 1).

#### PASSO 1: Vá para a terceira aba no Menu do Bloco e clique em Brick

Datalog.

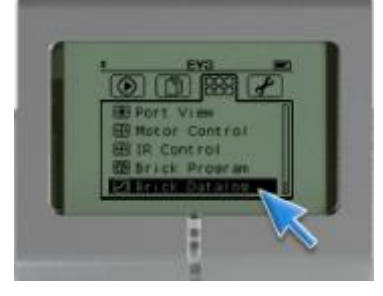

PASSO 2: Clique na chave para configurar os sensores.

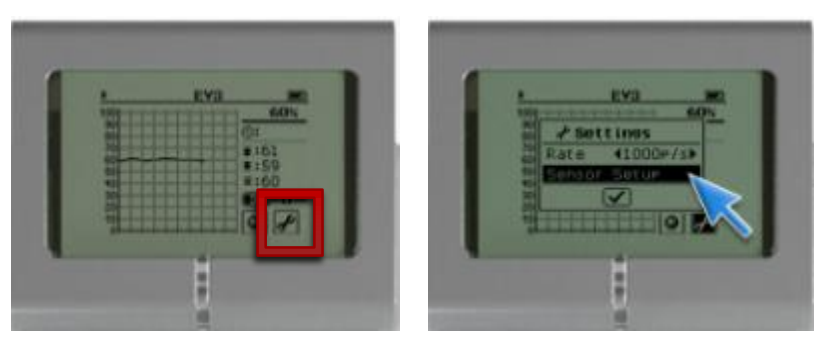

**© 2015 EV3Lessons.com, Last edit 10/25/2015**

PASSO 3: Clique nos ícones com números para ver os dados de diferentes sensores.

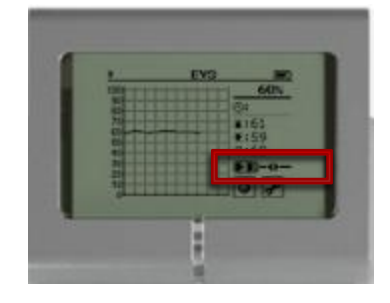

PASSO 4: Coloque o sensor de temperature em um líquido quente/frio.

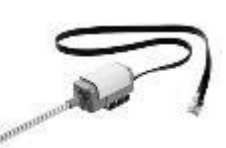

PASSO 5: Clique no ícone da esfera para começar e parar a coleta de dados.

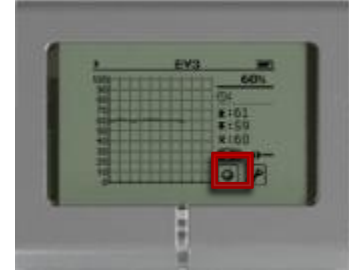

## Registro de Dados no Bloco (Parte 2).

#### PASSO 6: Escolha um nome para o seu bloco LEGO.

PASSO 7: Conecte seu robô e clique e clique no botão Transferir depois que você estiver no Experimento. No gerenciador de arquivos de log de dados, selecione o arquivo para tranferir. **© 2015 EV3Lessons.com, Last edit 10/25/2015**

*Esses ícones aparecem somente quando você esta com um EXPERIMENTO aberto (não com um PROGRAMA).*

Ícone para tranferência.

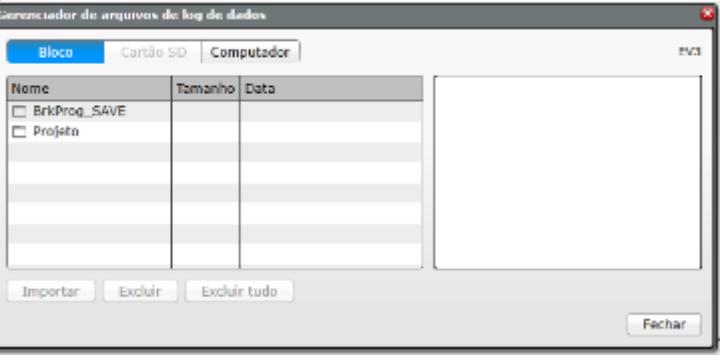

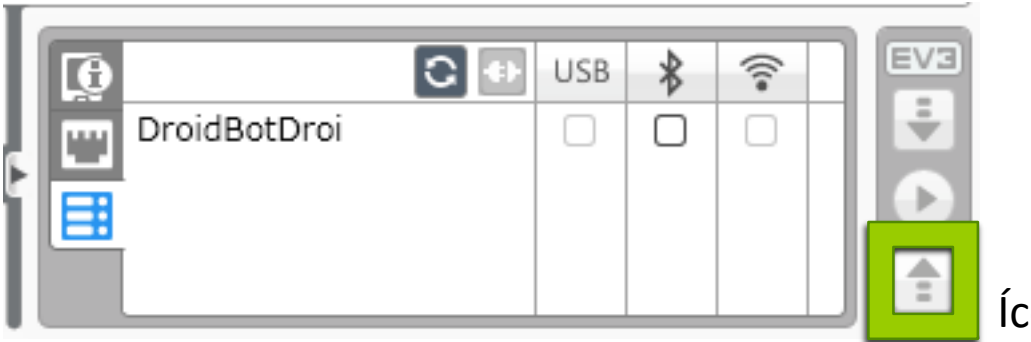

## Próximos Passos.

- Você pode pensar em outras experiências?
- Tente registrar dados usando outros sensores.
- Tente exporar os dados pelo Excel ou outra ferramenta de planilha.
- Aprenda como usar o registro de dados autonomicamente na segunda parte das lições sobre Registro de Dados.

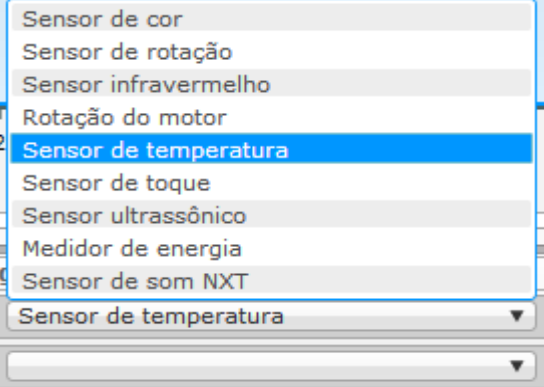

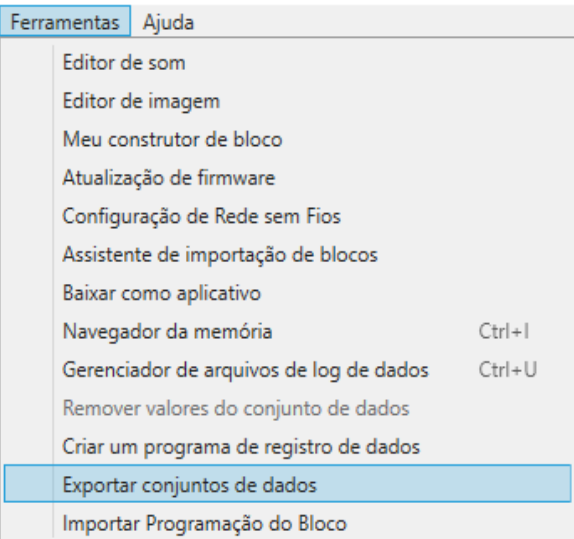

#### Creditos.

- Esta lição foi escrita por Sanjay e Arvind Seshan do Droids Robotics.
- Esta lição foi traduzida por Luiz Gabriel Vieira Costa da Equipe TILT.
- Mais lições estão disponíveis em www.ev3lessons.com

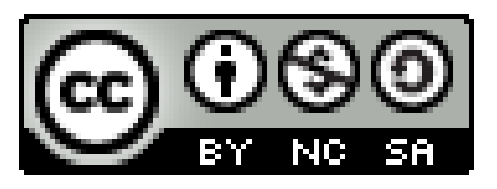

Este trabalho é licenciado por [Creative Commons Attribution-](http://creativecommons.org/licenses/by-nc-sa/4.0/)NonCommercial-ShareAlike 4.0 International License.